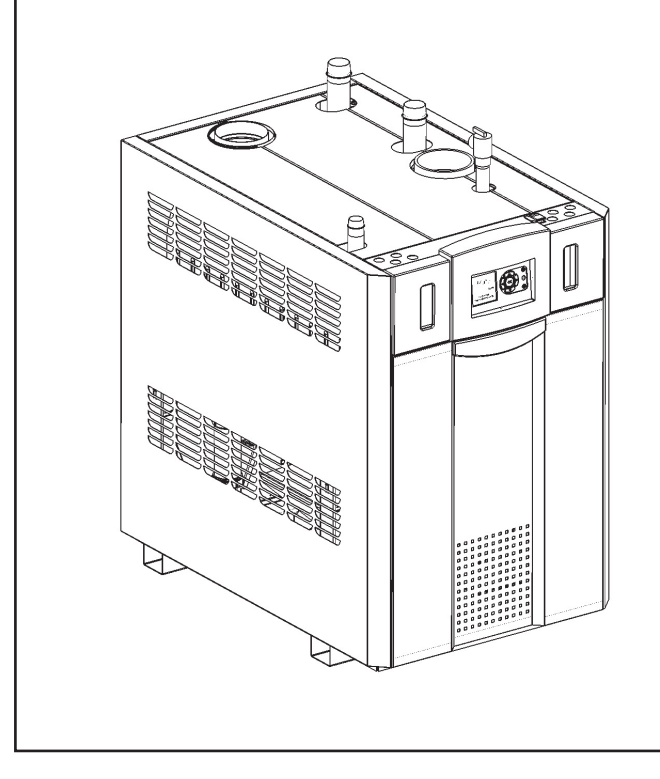

Start Up Guide for

**NEOTHERM®** Modulating Boilers and Water Heaters with the EMEA Display

Model NTH & NTV Sizes 080–850 MBTU/h

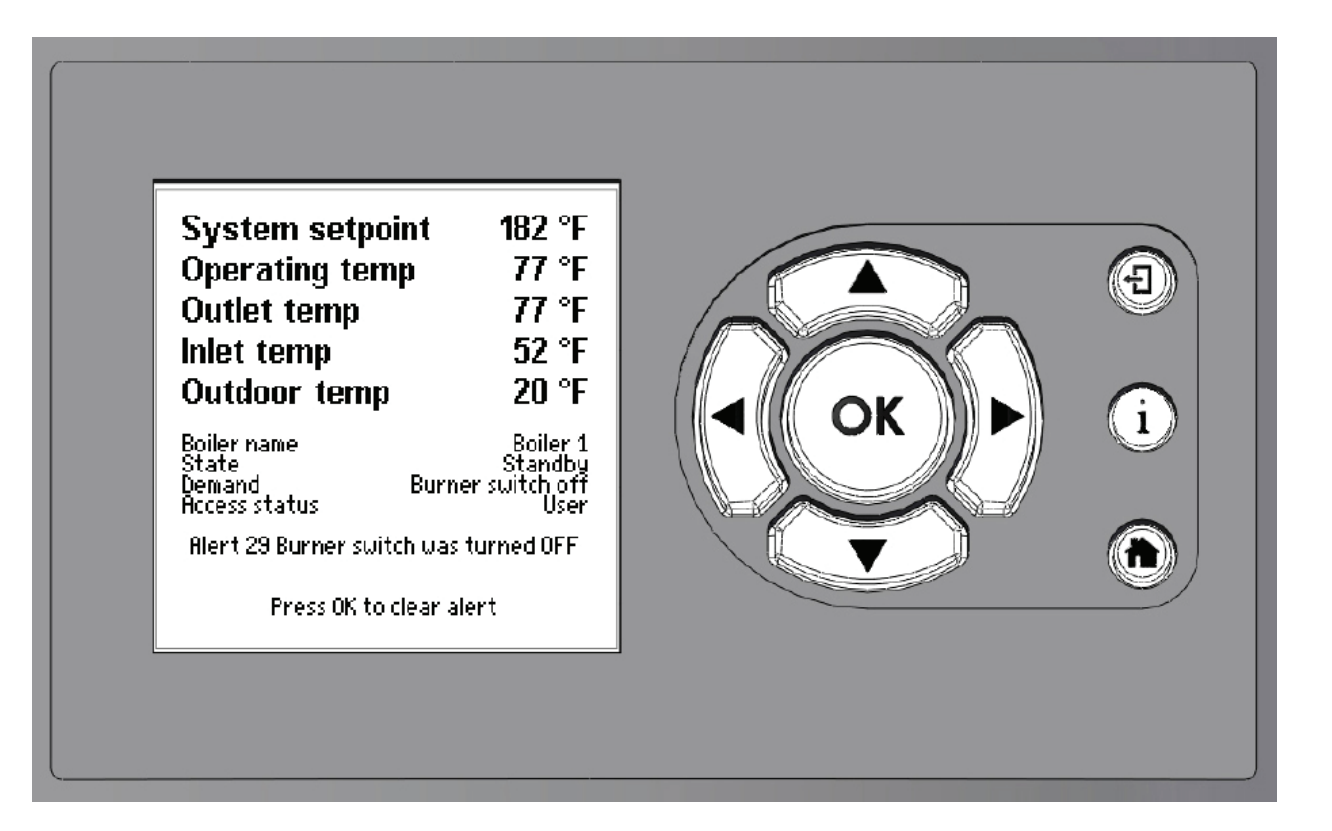

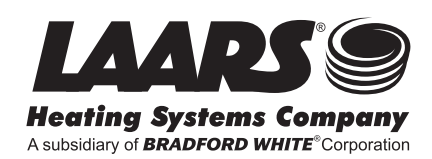

# **TABLE OF CONTENTS**

#### **Operating the Interface**

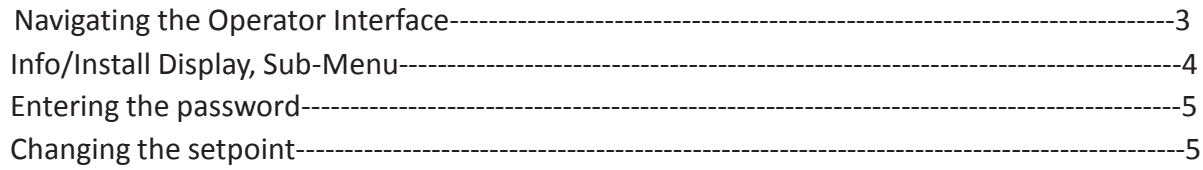

## **Navigating Set Up**

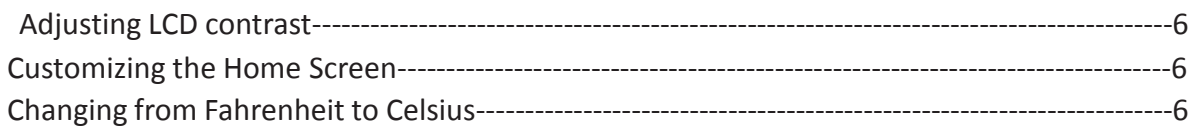

### **Single boiler Set Up (using Quick Start)**

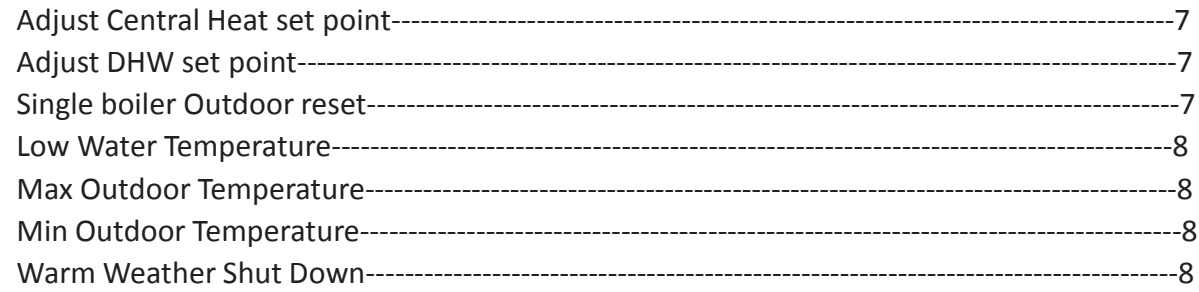

## **Cascading multiple boilers**

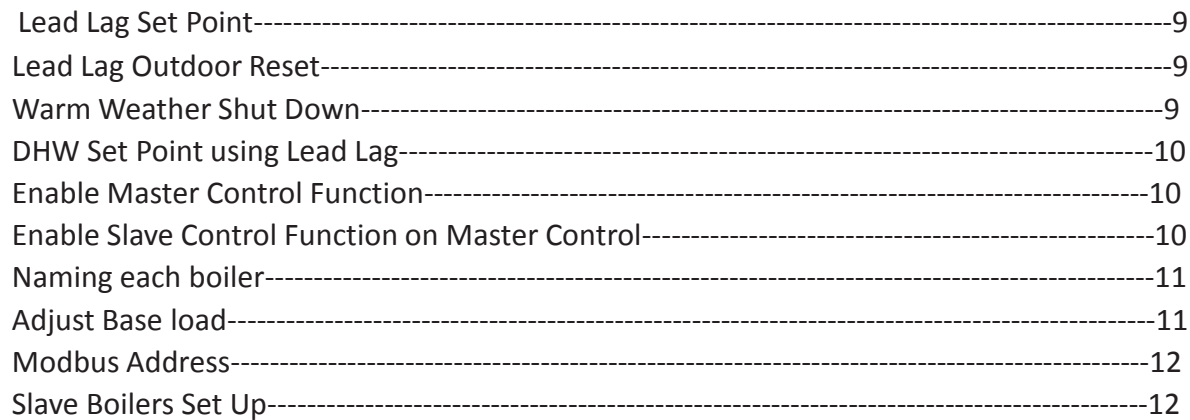

#### **Combustion Set Up**

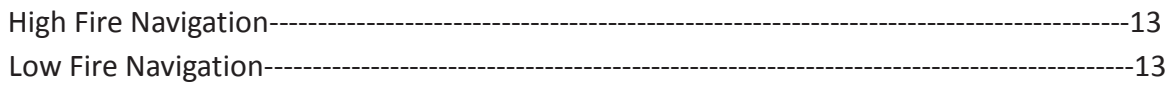

# **INTERFACE**

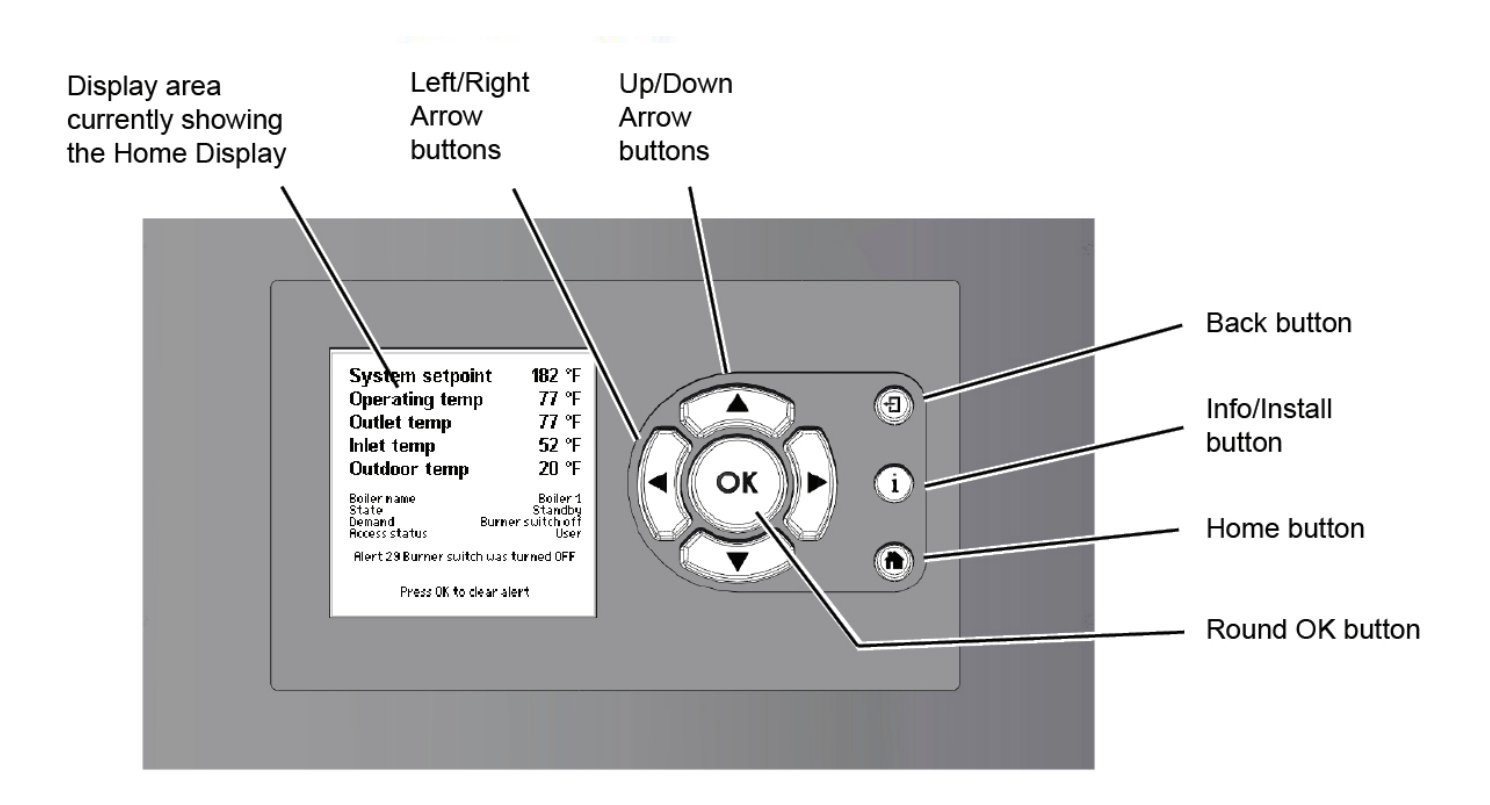

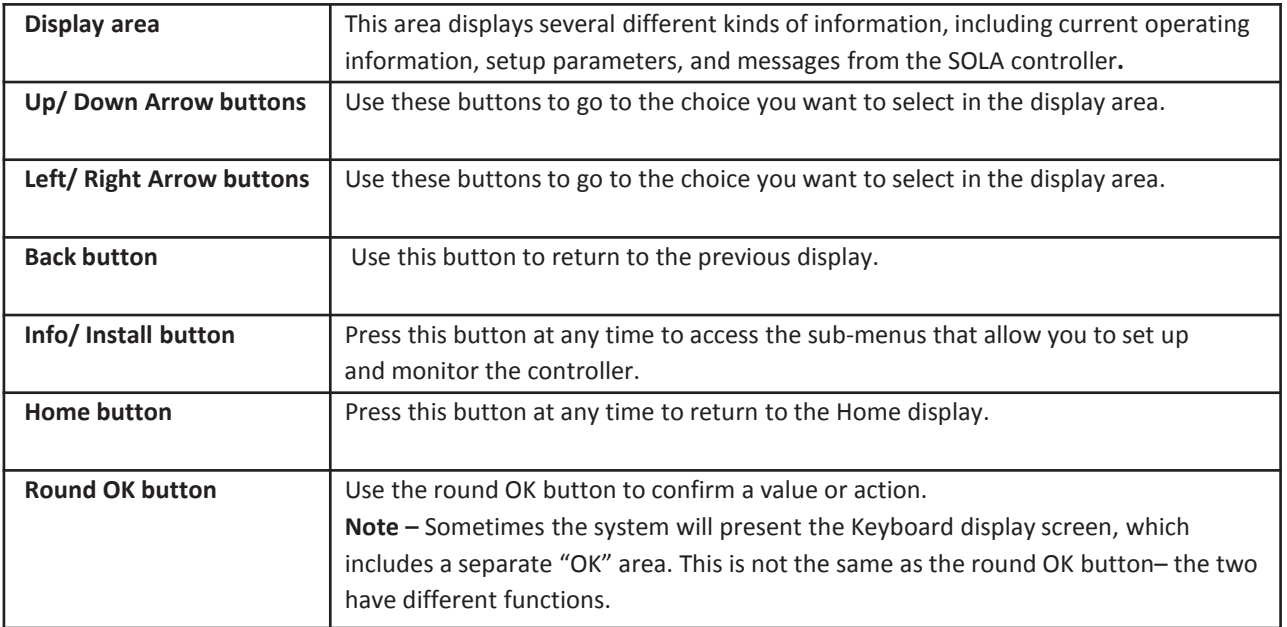

## **Sub Menu Screen**

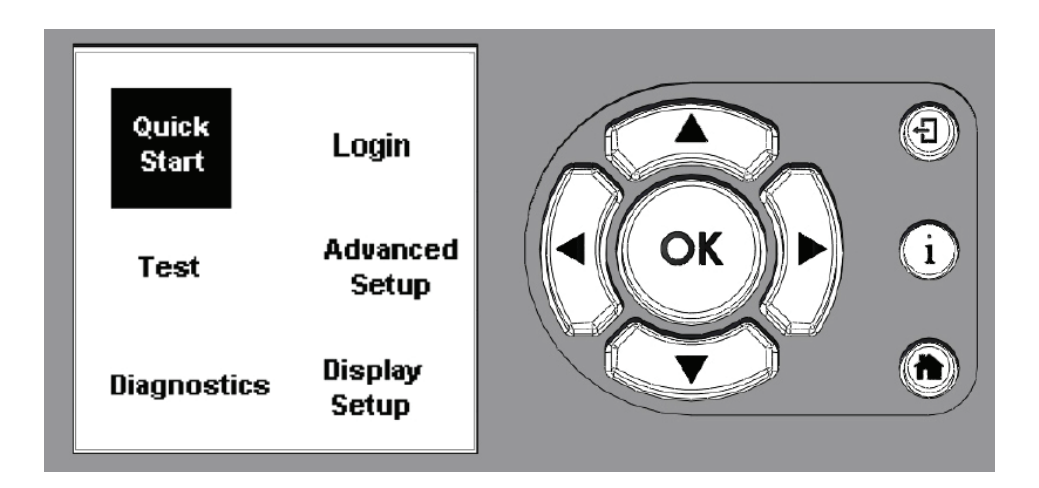

**To move from one choice to another, use the Left and Right arrow buttons or the Up and Down arrow buttons. Once you have highlighted the choice you want, press the OK button.**

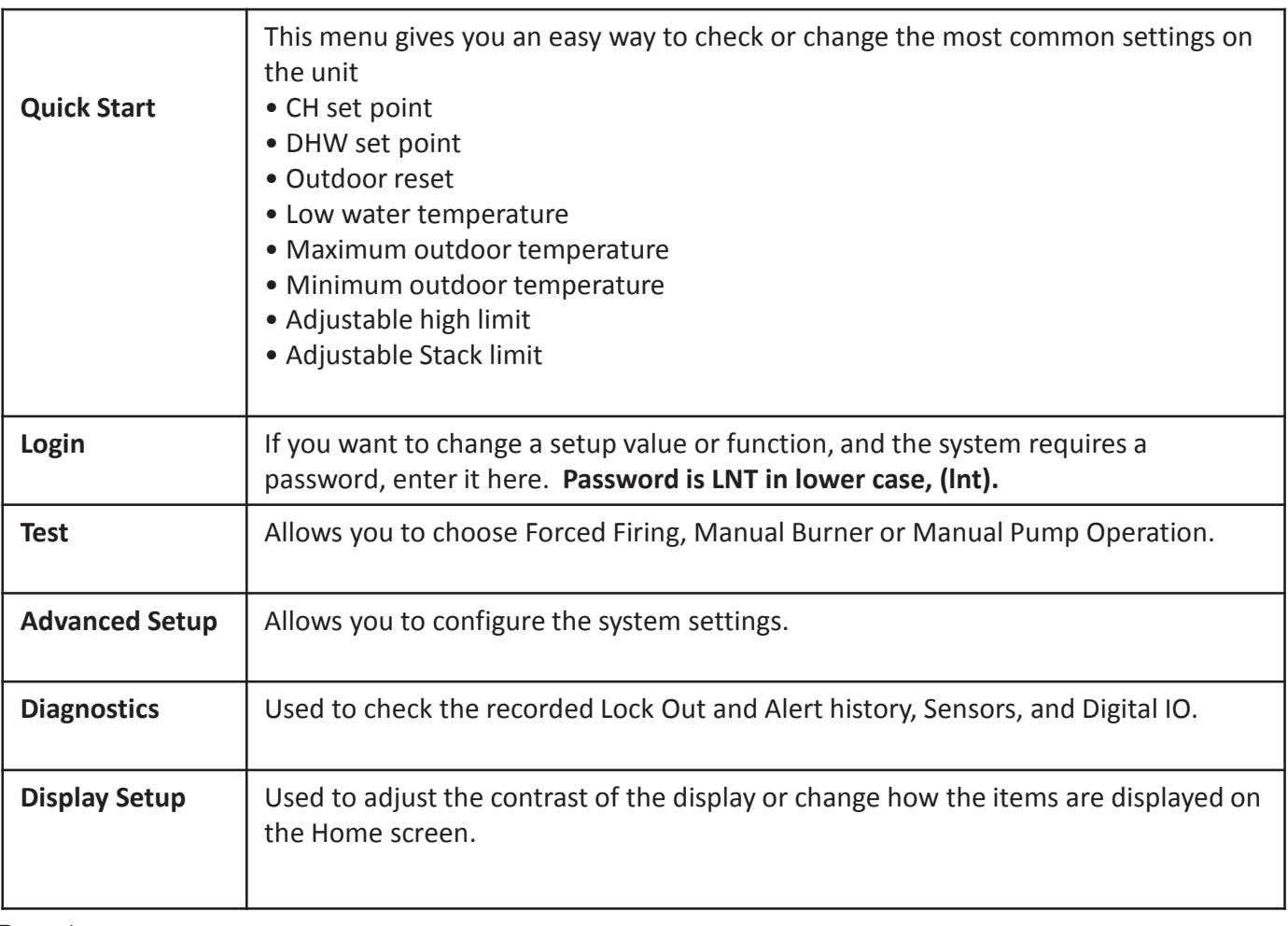

## **Navigating the Password and Setpoint Screens**

### **Password Screen**

#### • **Navigation**

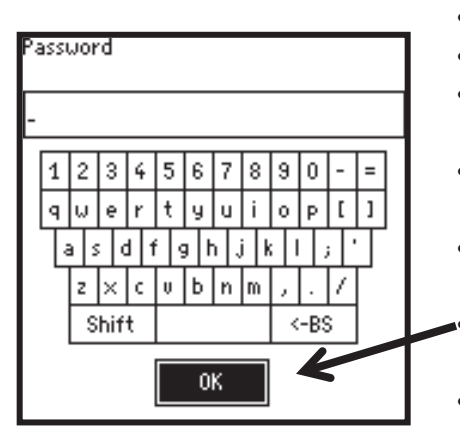

- Home Screen, Press "I" Info/Install button
- Use Arrow buttons to highlight "Login"
- Press OK
- Use the Left/Right and Up/Down arrow buttons to navigate through the screen.
- Highlight the desired letter, then press the **round OK** button, (on touch pad). Repeat the steps until the password is typed in. Next use the arrow buttons and scroll to highlight the (ok) button on the screen.
- Now press the round OK button, (on touch pad)

## **Password is LNT in lower case (lnt)**

### **Set Point Screen**

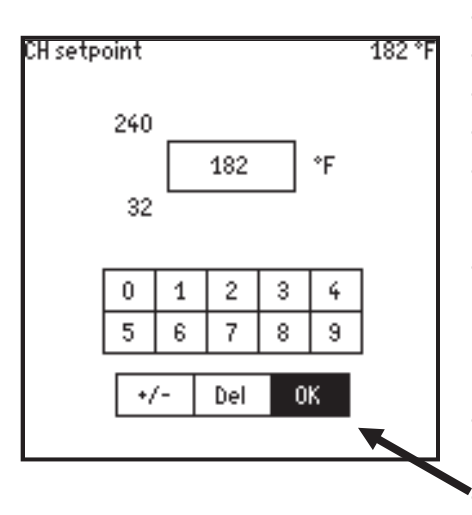

#### • **Navigation**

- Home Screen, Press "I" Info/Install button
- Use Arrow buttons to highlight "Quick Start"
- Press OK
- Select "CH Setpoint"
- Press OK
- **You can use the UP or Down buttons to change the set point. Then press "OK".**

Or use the left arrow button and scroll to highlight the **+/-** tab on the screen.

- With the **+/-** tab Highlighted use the Up or Down buttons to adjust the set point.
- Next, use the Right arrow button to scroll and highlight the (ok) button on the screen.
- Now press the round OK button, (on touch pad).

## **Adjusting LCD contrast**

This feature is used to lighten or darken the display screen.

#### **Navigation**

- Home screen, press "I" Info/Install button
- Use the arrow buttons to highlight "Display Set Up"
- Press OK
- "LCD contrast" is highlighted, Press OK
- Use Left or Right arrow buttons to adjust the brightness, press OK

## **Customizing the Home Screen**

The top five lines on the Home Screen can be customized. An example is if you wanted the "Delta T" or "Flame Signal" to appear on the Home Screen, you can change the parameters.

#### **Navigation**

- Home Screen, press "I" Info/Install button
- Scroll to highlight "Display Setup", press OK
- Highlight the line you would like to change,(example "Line 2 Operating Temp"), press OK
- Scroll to highlight a new parameter, press OK

## **Change from Fahrenheit to Celsius**

- Home screen, press "I" Info/Install button
- Use the arrow buttons to highlight "Advanced Set Up", Press OK
- Use the Down arrow button to highlight "System Config", Press OK
- Scroll to highlight "System Config" again, then Press OK
- Screen should be highlighted for "Temperature Units". If not, use Up/Down buttons to highlight and press OK.
- Use Down arrow button to select "Celsius", press OK

## **Single Boiler Set Up**

**Note:** When installing a single boiler, the system sensor supplied with the boiler is not needed. The system sensor will be needed when cascading multiple boilers together.

**The Outdoor sensor supplied with the boiler must be installed.** If not, the alarm light on the SOLA control will be on and the alarm contacts will close.

## **Single Boiler CH Set Point**

#### **Navigation**

- Home screen Press "I" Info/Install
- "Quick Start" should be highlighted, press OK.
- CH Setpoint should be highlighted, press OK.
- Using the arrows and OK button, adjust the set point. (see the bottom of page 5).

**After pressing the round OK button to confirm a set point, the display will go back to the "Quick Start" screen. You can now select and adjust other parameters from this screen. The screen will time out after 8 minutes of no activity, and return back to the Home Screen.**

### **Single boiler DHW Set Point**

#### **Navigation**

- Home screen, Press "I" Info/Install
- "Quick Start" should be highlighted, press OK
- Use the Down arrow button to Highlight "DHW set point", press OK.
- Using the arrow and OK button, adjust the set point. (see the bottom of page 5).
- Press OK

### **Single boiler Outdoor reset**

**Note:** The Outdoor reset is Enabled from the factory. (No further steps needed).

## **Single Boiler Set Up, continued**

## **Low Water Temp**

#### **Navigation**

- Starting at the "Quick Start" screen, use the Down arrow button to Highlight "Low Water Temp"
- Press OK
- Using the arrows and OK button, adjust the set point. (see the bottom of page 5).

## **Max Outdoor Temp**

#### **Navigation**

- Starting at the "Quick Start" screen, use the Down arrow button to Highlight " Max Outdoor Temp"
- Press OK and adjust the set point. (If needed, see the bottom of page 5).

## **Min Outdoor Temp**

#### **Navigation**

- Starting at the "Quick Start" screen, use the Down arrow button to Highlight " Min Outdoor Temp"
- Press OK and adjust the set point. (If needed, see the bottom of page 5).

## **Warm Weather Shut Down**

- Home Screen, press "I" Info/Install button
- Scroll to "Advanced Set Up", press OK
- Scroll to CH Configure, press OK
- Scroll to "Warm Weather Shutdown", press OK
- Scroll to highlight "Warm Weather Shutdown Setpoint", press OK
- Adjust setpoint, press OK. (If needed, see bottom of page 5)

## **Cascading multiple boilers**

**You can cascade up to eight NeoTherm boilers together. One boiler becomes the Master and the other boilers become the Slaves.**

**Note:** The system sensor and outdoor sensor will need to be wired to the Master boiler only. The input from these sensors is used by the Master control to control the modulation rate of all of the operating boilers it is connected to. If the Outdoor sensor is not used, the alarm light on the SOLA control will be on, and the alarm contacts will close.

## **Lead Lag Set Point**

#### **Navigation**

- Home screen, press "I" Info/Install button
- Scroll to "Advanced Set Up", press OK
- Scroll down to highlight "Lead Lag Configure", press OK
- "Lead Lag Master Configure" is highlighted, press OK
- Scroll down to "Setpoint", press OK
- Adjust the setpoint, press OK (see bottom of page 5)

## **Lead Lag Outdoor Reset**

#### **Navigation**

- Home screen, press "I" Info/Install button
- Scroll to "Advanced Set Up", press OK
- Scroll down to highlight "Lead Lag Configure", press OK
- Scroll Down to highlight "Lead Lag Outdoor Reset", press OK

**Note: The Outdoor Reset is already Enabled. You may choose to adjust the other set points** 

- Use the Down button to highlight each parameter you wish to change
- Press OK, change the desired set point, press OK.
- Use the Down button to choose your next set point, make adjustments, press OK

### **Warm Weather Shut Down**

- Home screen, press "I" Info/Install button
- Scroll to "Advanced Set Up", press OK
- CH Configure, Press OK
- Use the Down button to highlight "Warm Weather Shutdown", press OK
- Highlight Warm Weather Shutdown Setpoint", press OK
- Adjust the set point, press OK

## **DHW set point using Lead Lag (Master Boiler)**

#### **Navigation**

- Home screen, press "I" Info/Install button
- Scroll to highlight "Advanced Setup", press OK
- Highlight "DHW Configure", press OK
- DHW setpoint will be highlighted, press OK
- Adjust setpoint, Press OK

## **Enable the Master control function**

The Master control should be enabled from the factory. Check to confirm this function is enabled.

#### **Navigation**

- Home screen, press "I" Info/Install button
- Scroll to "Advanced Set Up", press OK
- Scroll to highlight "Lead Lag Configuration", press OK
- "Lead Lag Master Configure" will be highlighted, press OK
- "Master enable" should be highlighted, press OK
- Confirm that this function is enabled. If not highlight "Enable", then press OK

### **Enable the Slave function on the Master control**

When cascading boilers, **the Slave function must be turned on**. The is done on **all** of the controls, including the Master control.

- Home screen, press "I" Info/Install button
- Scroll to "Advanced Set Up", press OK
- Scroll down to highlight "Lead Lag Configure", press OK
- Use the Down button to highlight "Lead Lag Slave Configure", press OK.
- Press OK to "Enable" the Slave function
- Use the Down button to highlight "Enable via **SOLA master"**, press OK

### **Boiler Name**

You can give each boiler a different name, but it is not necessary to change the name of the boilers to operate in cascade mode.

Example: NeoTherm 1, NeoTherm 2, NeoTherm 3, etc.

#### **Navigation**

•Home screen, Press "I" Info/Install button, press OK

•Use arrow buttons to highlight "Advanced Setup", then press OK.

•Use arrow buttons to highlight "System Config", then press OK.

•"System ID & Access" will be highlighted. Press OK.

•"Boiler name" will be highlighted. Press OK.

•The screen will now prompt you to Log in. (Password LNT in lower case).

•Press OK and Log in. (See the top of page 5 for instructions).

•With "Boiler name" highlighted again, press OK to advance to the boiler name keypad.

•Using the same steps to log in, type in a boiler name. Then press OK.

 **Complete the steps above on all of the boilers.**

## **Adjust the Base Load Value on the Master boiler.**

#### **Navigation**

•Home screen, press "I" Info/Install button

•Scroll to "Advanced Set Up", press OK

•Scroll to highlight "Lead Lag Configuration", press OK

•"Lead Lag Master Configure" will be highlighted, press OK

• Scroll down to highlight "Base Load Common Rate", press OK

•Adjust the rate to the number of boilers in the system (shown in the chart to the right)

•Press OK

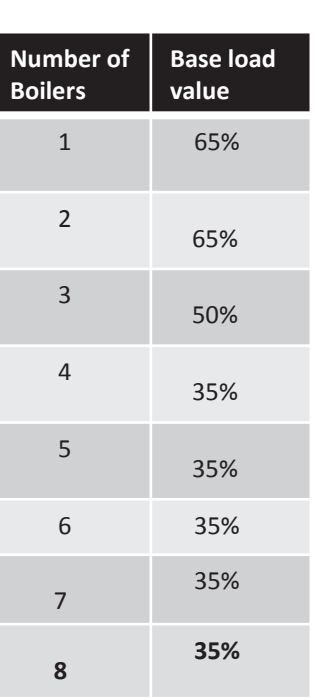

## **Slave Boiler Set Up**

### **Modbus Address**

All of the boilers will each need their own Modbus address. On boilers two through eight you will need to change the "MB1 Modbus Address" and the "MB2 Modbus Address".

**Example:** On the Master boiler leave the MB1 and MB2 address as **1**. On boiler two the MB1 and MB2 addresses will be **2**. On boiler three the MB1 and MB2 addresses will be **3**, etc..

#### **Navigation**

•Home screen, press "I Info/Install button, press OK. •Highlight "Advanced Set Up", press OK •Highlight "System Configure", press OK •Choose "System ID & Access", press OK. •Scroll down to highlight "MB1 Modbus Address", press OK •Use the Up arrow buttons to change the number for boilers 2 through 8. Press OK •Next, use the down arrow button to highlight "MB2 Modbus Address", press OK •Log in, the password is "LNT" in lower case. •Change the MB2 address, then press OK **Note:** It will take 5 seconds for the Modbus change to appear on the screen.

## **Disable the Master function and enable the Slave function on each of the slave controls.**

#### **Navigation**

•Home screen, press "I" Info/Install button, press OK

- •Highlight "Advanced Set Up", press OK
- •Use the Down button to highlight "Lead Lag Configure", press OK
- •"Lead Lag Master Configure" is highlighted, press OK
- •"Master enabled" is highlighted, press OK
- •Use the Up button to highlight Disable, press OK

Next, press the Back button to get back to the Lead Lag Configure screen

- •Use the Down button to highlight "Lead Lag Slave Configure"
- •Press OK to Enable the Slave function
- •Use the Down button to highlight "Enable via **SOLA master**, press OK

## **Combustion Set Up**

## **High Fire**

#### **Navigation**

- Home screen
- Press "I" Info/Install button
- Scroll to highlight "Test", press OK
- "Forced Rate" will be highlighted, press OK
- If the screen prompts you to Log in, press OK and Log in

#### **Note: The boiler must be running to start High or Low fire test**

- "Set High Fire" will be highlighted, press OK
- Scroll down to "Start Test" press OK

#### **You will now have five minutes to complete the High fire CO2 adjustments**

### **Low Fire**

#### **Navigation**

- From the "Forced Rate" screen, highlight the option for "Set Low Fire", press OK
- Scroll down to "Start Test", press OK. Complete Low Fire CO2 adjustments.

## **CO2 Adjustment Range**

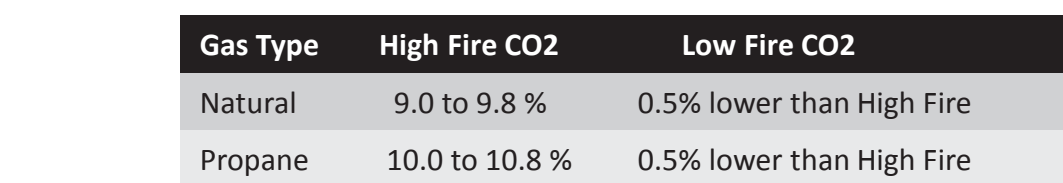

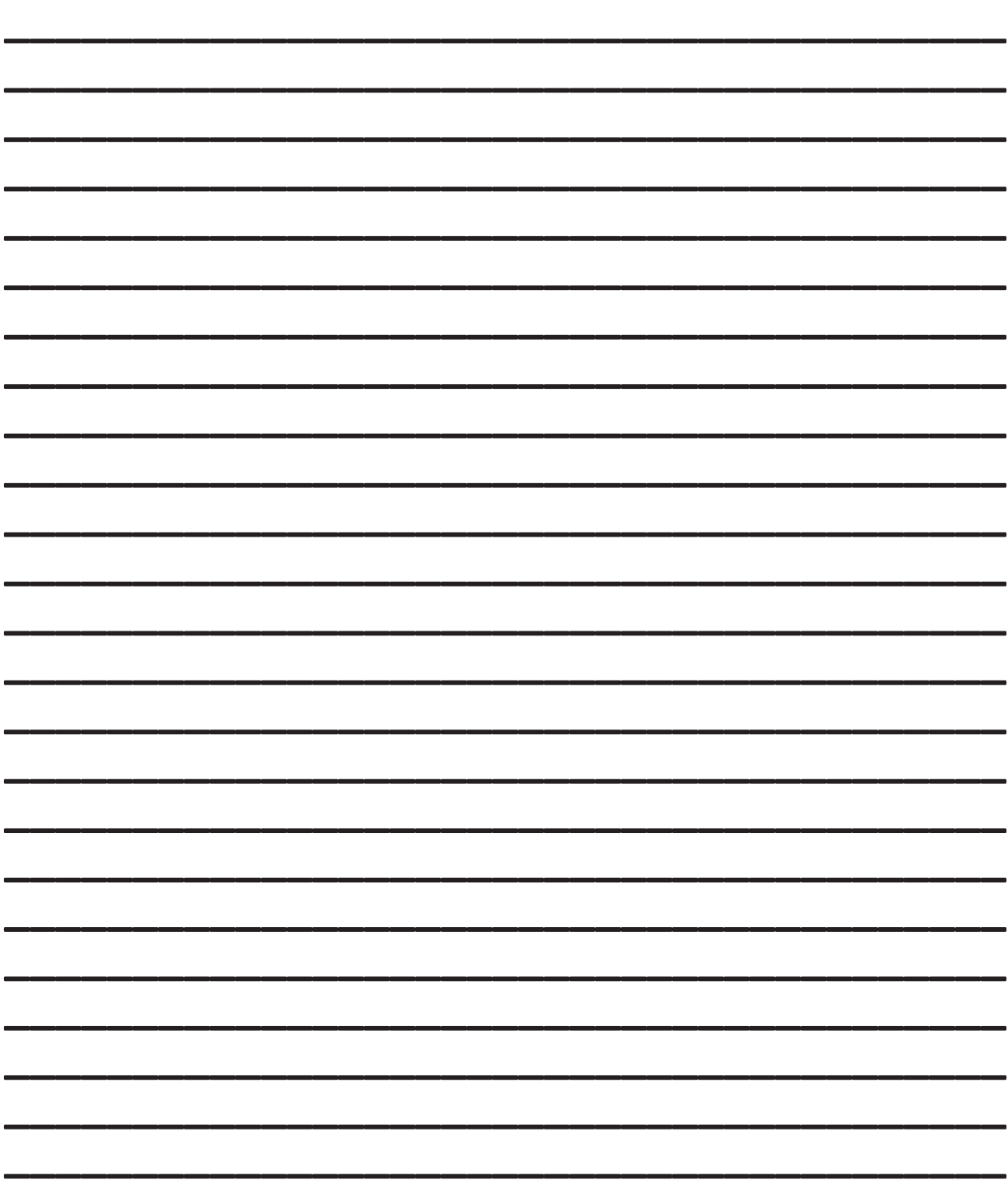

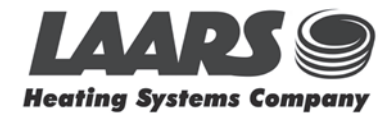

Notes:

**Product Support** Rochester, NH 800-900-9276 Ontario, Canada 905-238-0100

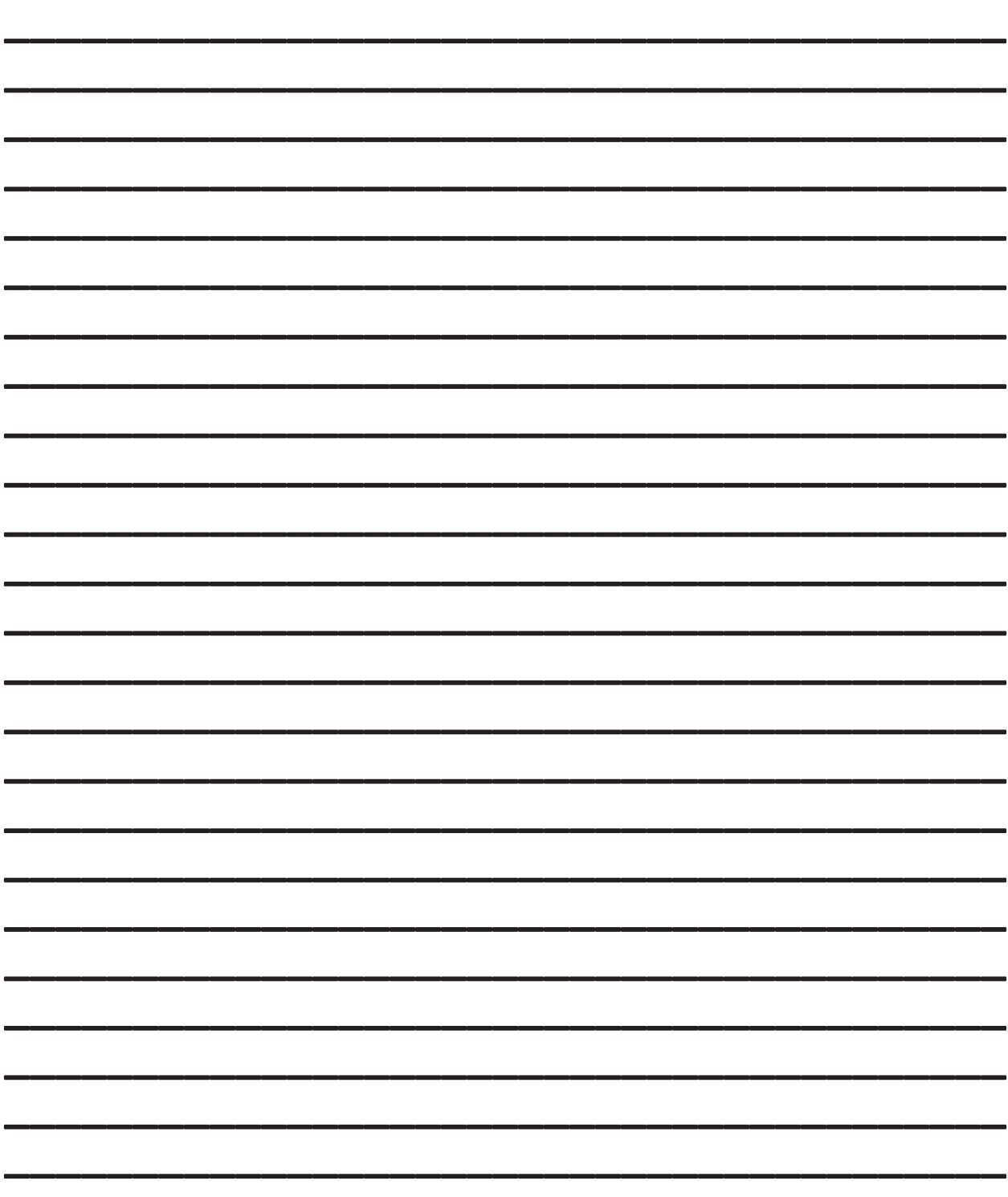

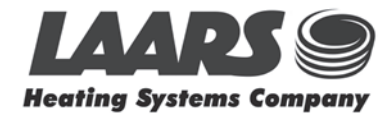

Notes:

**Product Support** Rochester, NH 800-900-9276 Ontario, Canada 905-238-0100

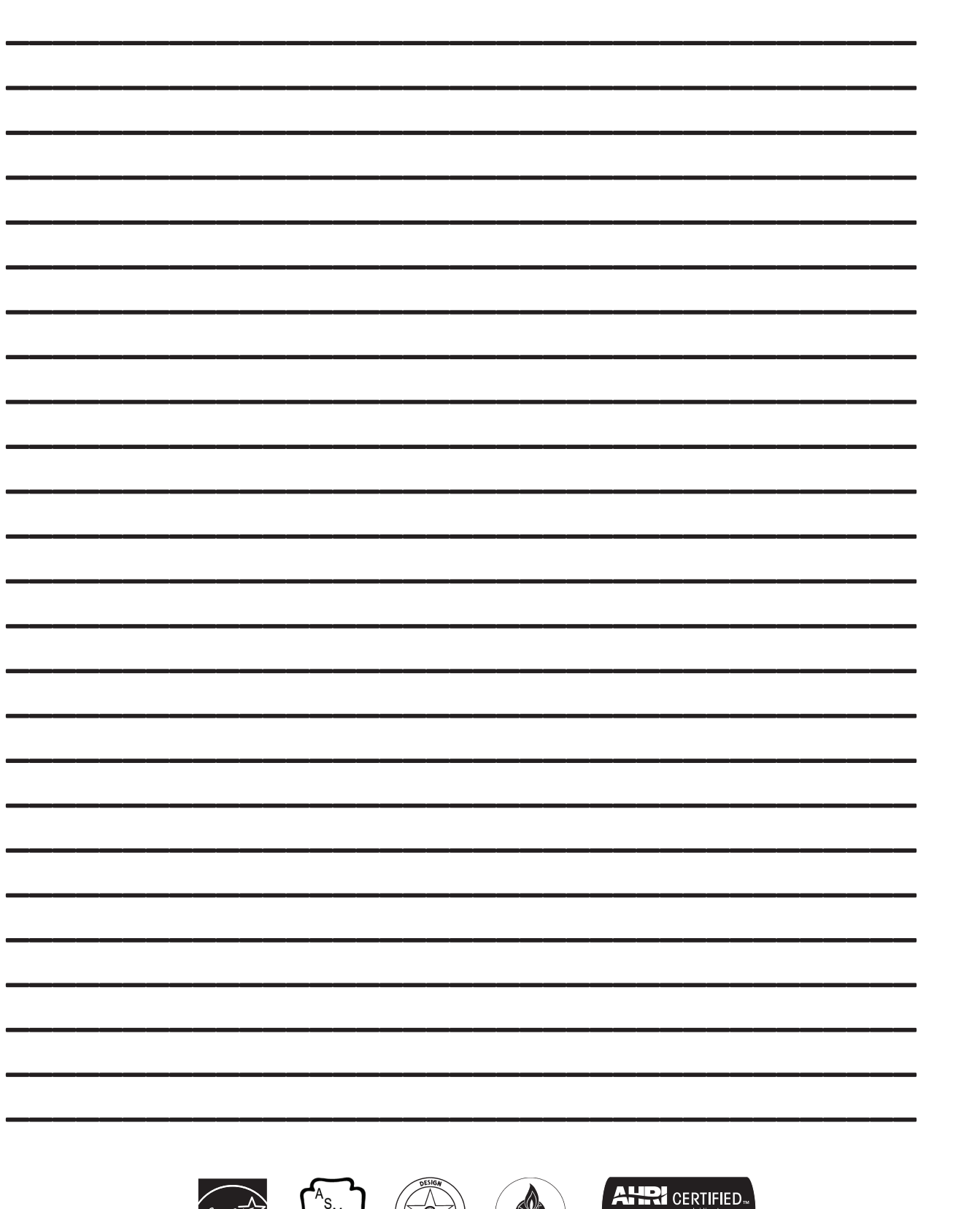

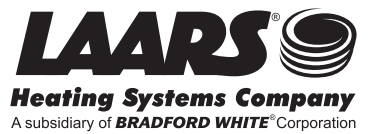

**ENERGY STAR** 

**Notes:** 

800.900.9276 • Fax 800.559.1583 (Customer Service, Service Advisors) 20 Industrial Way, Rochester, NH 03867 · 603.335.6300 · Fax 603.335.3355 (Applications Engineering) 1869 Sismet Road, Mississauga, Ontario, Canada L4W 1W8 · 905.238.0100 · Fax 905.366.0130 www.Laars.com Printed in U.S.A. © Laars Heating Systems 1303 Document 1278

.<br>Ask About Our Certified Products